# FORTESSA BASIC USER GUIDE

## CCB cytometry

 $\tilde{\mathbf{z}}$ 

Updated April 2023

## **CONTENTS**

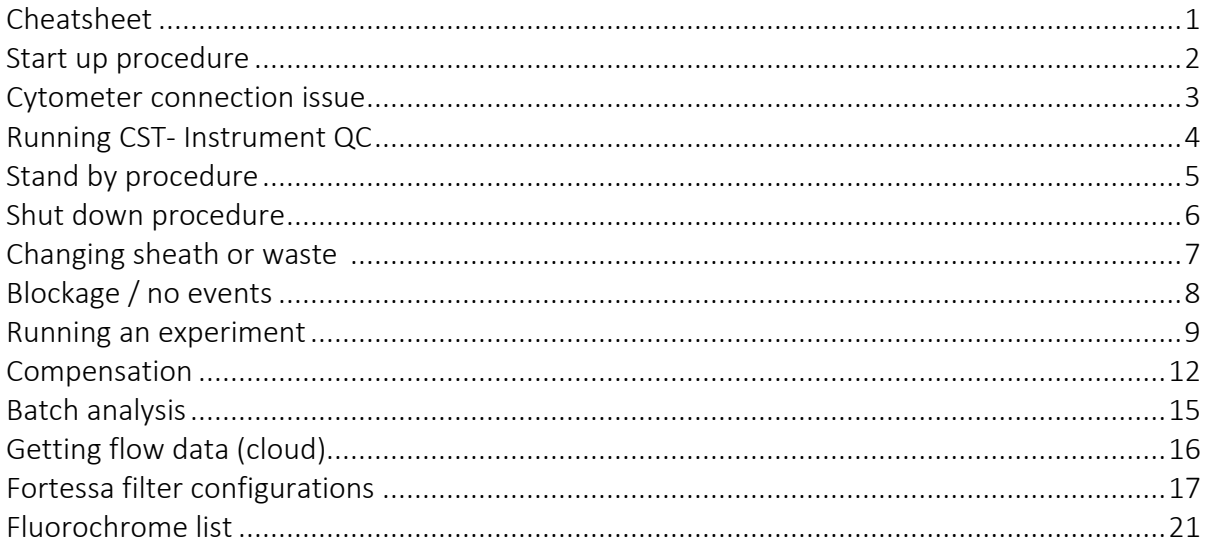

# **Fortessa Cheatsheet**

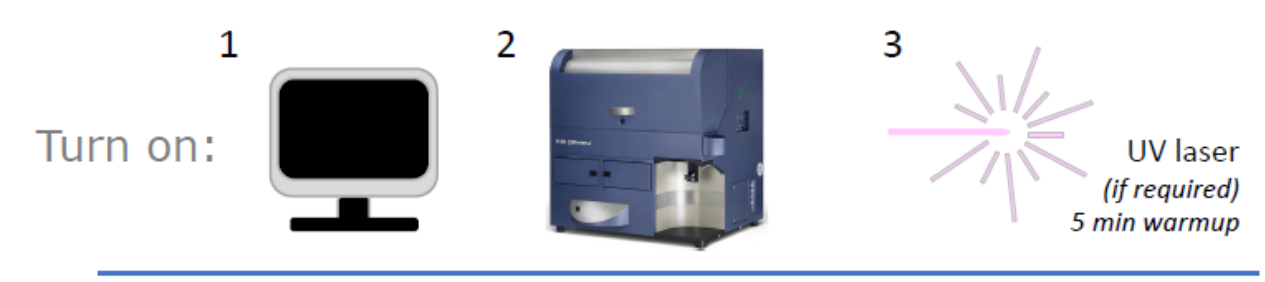

\* Run CS&T if first user of the day. Subsequent users: check if CS&T was performed

\* UV laser must be turned on for CS&T

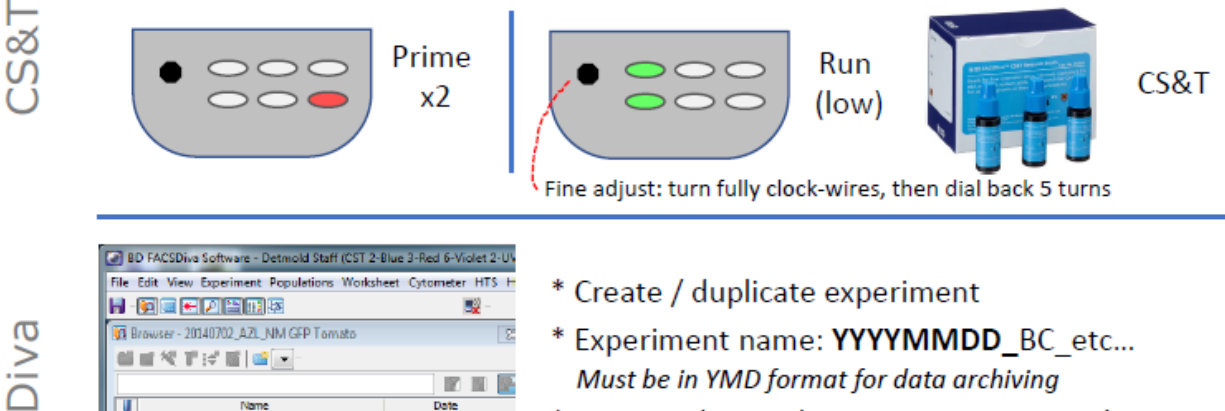

- \* Experiment name: YYYYMMDD\_BC\_etc... Must be in YMD format for data archiving
- \* Create tubes and compensation controls
- \* Cytometer in [run] mode before loading tubes

团圆屋

- \* Before recording data, check cytometer voltages are suitable for today's run
- \* Acquire data for your samples

(b) Hum Bussie<br>(B) En Training 20140625 AR<br>(B) En IVork for Users<br>(B) En III 20140702\_AZL\_NM GFP Tomato 7/2/14 2:53:01 PM

ser - 20140702\_AZL\_NM GFP Tomato

Nam

前面视下过面 国 >

- \* Changing waste tank / sheath carton: see manual (blue folder or PC-desktop)
- \* Batch-process: Export PDFs (if required)

Acquire

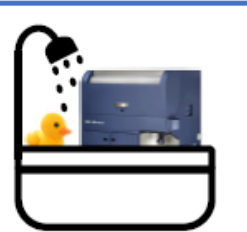

\* Standby: next user wit 3 hours

\* Shutdown: next user hours or last booking of

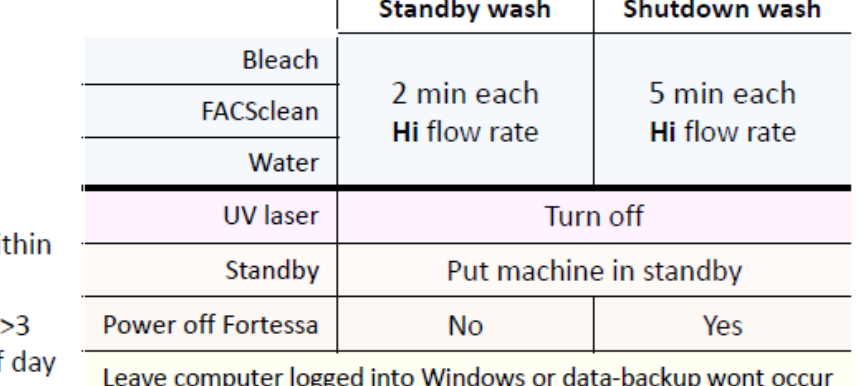

 $\mathbf{i}$ 

İ

## START UP PROCEDURE

- PC should be logged in to Windows, if it is turned off, turn on PC before you turn on the cytometer
	- o PC username: Fortessa-PC\Operator\*\* NOTE this is case sensitive
	- o Password: muse42
- Turn on cytometer with the green button on the right hand side of the instrument.

Fortessa takes 60 seconds to communicate with PC. Do not log into FACSdiva before then or you may get a connection error

- Press the prime button on the front panel of the cytometer, wait for the red light to turn off then press again
- Open the Diva Software on the desktop
	- o Login to your own profile
	- o pw: First letter of first name; full last name (all lowercase)
	- o Check caps-lock is off
- Turn on UV laser (if required; must be on for CST)

## UV LASER START UP

The UV laser is controlled by Coherent software.

After powering on, the laser will take approximately 5 minutes to warm up.

The UV laser must be on for CS/T. If your experiment does not utilize the UV laser, please turn it off to conserve its lifespan.

- 1. After turning on Fortessa and logging into FACSdiva:
- 2. Start BD Coherent Connection 3 (desktop icon / start menu)
- 3. Press laser START
- 4. Set the laser power to 20mW.
	- a. Add a "2" to the front of the "0.0 mW" text box (see right)
	- b. After a few seconds the red-dial should indicate that the laser is operational.
	- c. Power will revert to 19.9mW, which is OK.
- 5. Warmup time around 5 min can set up experiment or CS/T in the meantime.

## UV LASER SHUTDOWN

If not required / end of the day

- 1. Click Laser STOP
- 2. (if end of day) Close Coherent 3 software

Text box to set UV power

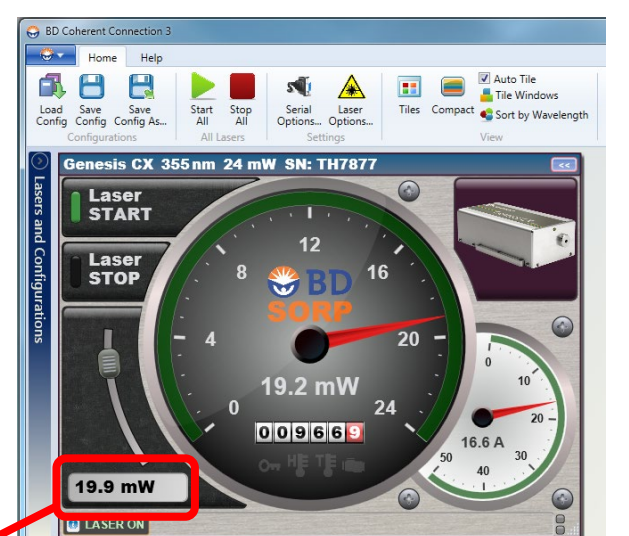

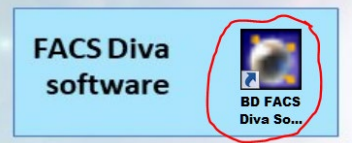

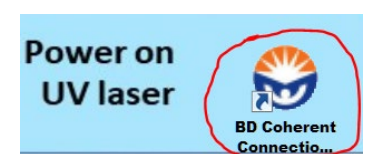

## AVOIDING CONNECTION ISSUES

Logging into FACSDiva too soon after powering on the Fortessa can cause connection issues. You can use the HyperTerminal app to monitor communication between the Fortessa and PC.

> 1/ Start HyperTerminal before turning on Fortessa

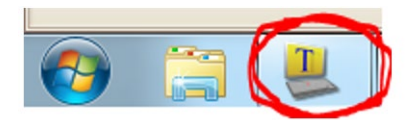

2/ Approx 15 seconds after powering on Fortessa, you should see some output.

3/ When you see the ASCII "WxWorks" image and "cytometer IP address 192.168.1.1, you can log into FACSDiva

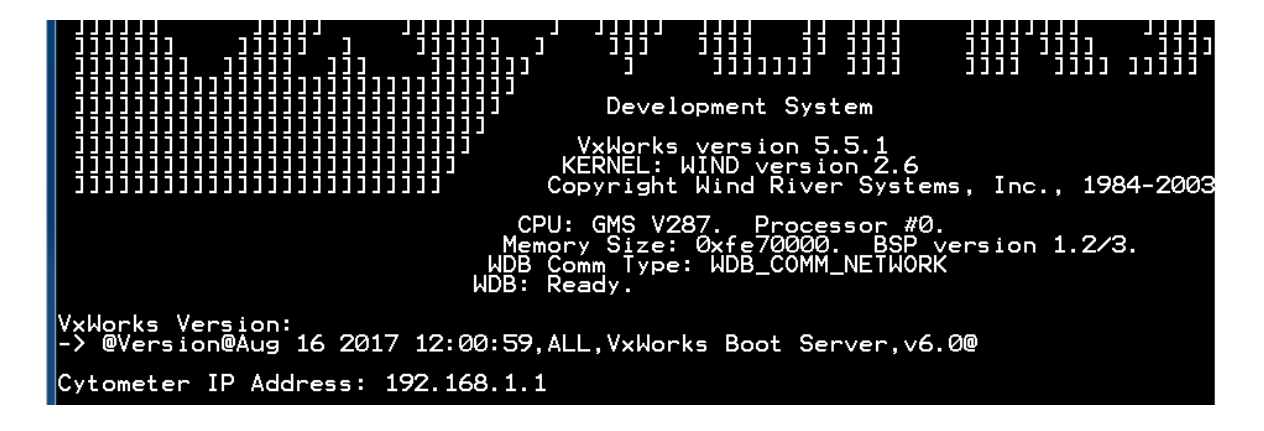

## CYTOMETER FAILS TO CONNECT

You will have to restart the cytometer

- 1. Log out of FACSdiva
- 2. Turn off the UV laser
- 3. Turn off the Fortessa (green power button)
- 4. Wait 2 minutes
- 5. Turn on Fortessa (Fortessa-PC communication takes ≈ 1 minute)
- 6. Log into Diva and check if it will connect
- 7. Even if it says "disconnected" give it 15-30 seconds, sometimes it will try again and will connect
- 8. Turn on UV laser (if required) do this after successful connection to avoid repeated power cycles of the laser.

If the above didn't work, you will need to restart the cytometer and PC

- Follow steps 1-3 above.
- Turn off the computer (shutdown, not restart can crash when restarting)
- Step 4
- Turn on PC, and log in (username: operator)
- Continue from step 5 above

## RUNNING CST –INSTRUMENT QC

- Ensure UV laser is turned on
- On the front panel of the cytometer:
	- o Turn fine adjustment dial fully clock-wires, then 6 rotations counter clock-wires
	- o Press [Run] and [LO]
- In FACSDiva: from the [Cytometer] menu select [CST]
- Check if CST was run today  $\mathbf{B}$  if not, need to run now.
- Make up CST beads (need to be made up fresh every day)
	- o Beads and pre-filled PBS tubes (yellow rack) are found in the fridge next to the spill kit.
	- o Vortex bead tube (5 seconds) whilst laying on its side, then squeeze 1 drop into prefilled tube (350µl of 1 x PBS)
	- $\circ$  Make sure that the lot number on the bead tube (not box) matches the lot ID in FACSDiva  $E$
- Remove the O/N or water tube and load the 5mL PBS/bead tube
- [in FACSDiva] press Run D.
	- o CST Takes about 10 minutes to run
- Exit CST by pressing the red  $X$  at the top right-hand side of the window to return to the main cytometer window
- You are now ready to proceed with your experiment

#### A. Current config: 2020April\_Working 2-blue 3-red 6-violet 4-YGrn 3-UV

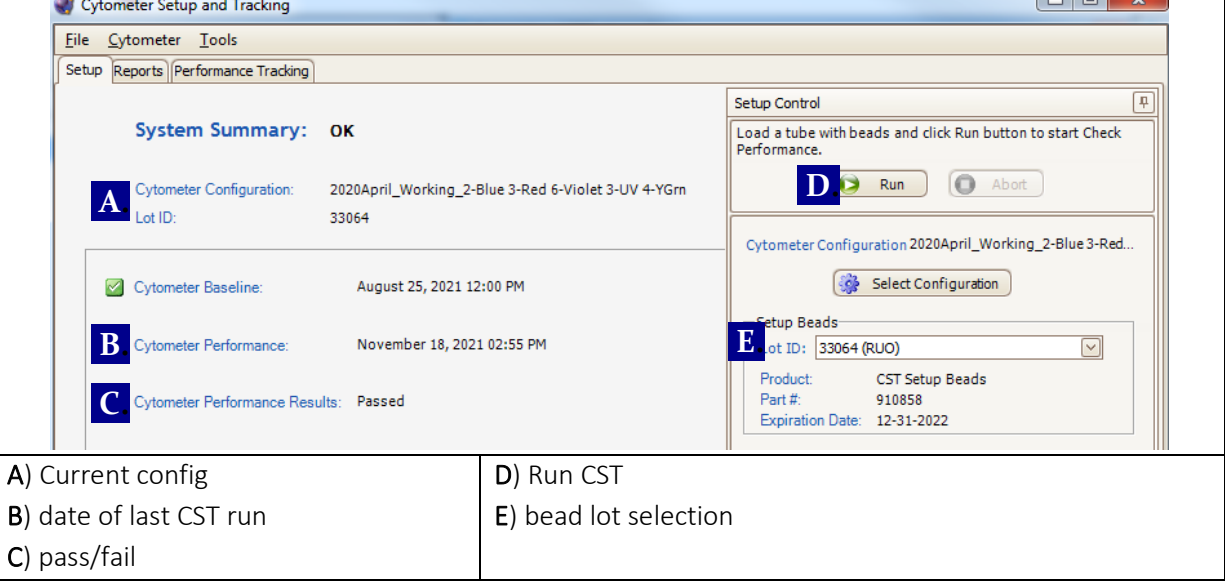

#### CST TROUBLESHOOTING

- No events can result from:  $\ast$  blockage,  $\ast$  cytometer is not in RUN-mode,  $\ast$  fine-adjustment knob is fully turned anti-clockwires (i.e, no flow),  $\ast$  wrong 5mL tube used,  $\ast$  air-lock / machine run dry
- System unable to identify beads bead concentration may not be appropriate did you vortex the CST tube before making up the beads?
- Pass with warnings: View the report. The parameter with the error will be highlighted in red. If the error is the CV, the system will probably be OK to run, assuming you are not doing DNA analysis. Please tell a staff member if several CST runs have failed in a row.
- Failed: Check UV laser was turned on. Otherwise consult facility staff.

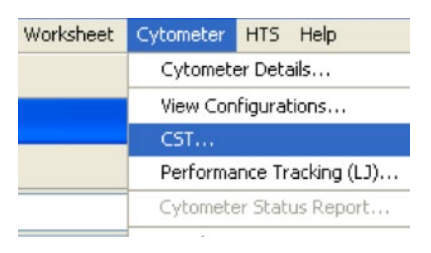

 $\Box$ 

## STANDY BY PROCEDURE

Every time you run samples on the Fortessa, the instrument needs to be washed at the completion of your session.

If someone is using the instrument after your booking, please do a standby wash.

If there is a gap of more than 3 hours between users or if you are the last user of the day please refer to the **Fortessa** Shutdown Procedure.

- 1. Turn off the UV laser
- 2. In the cytometer **Browser** window, scroll to the bottom and expand the Shared View section
- 3. Double click on the Standby Wash experiment to open the wash profile
- 4. Expand the Wash tubes specimen to access the wash tubes: Bleach, FACSclean and Water
- 5. Click on the acquisition marker beside the first tube in the list (Bleach)
- 6. Load a tube of bleach onto the cytometer, ensuring that the cytometer is set to RUN not Standby and on HI flow rate
- 7. On the computer, press Record Data, when asked, choose to Overwrite the existing data
	- o The tube will run for 2 minutes
- 8. When the tube has finished running/recording, unload the tube, click Next Tube in the Acquisition Dashboard, then repeat steps 5-7 with both FACSclean and then with Water
- 9. Leave the water tube loaded on the cytometer and press standby on the front panel
- 10. Log out of the software and leave ready for the next user

Changed configuration? YOU WILL NEED TO RETURN THE ALTERNATE FILTERS/DICHROIC MIRRORS, SIGN THE FILTER REGISTER AND RETURN THE REMINDER NOTICE

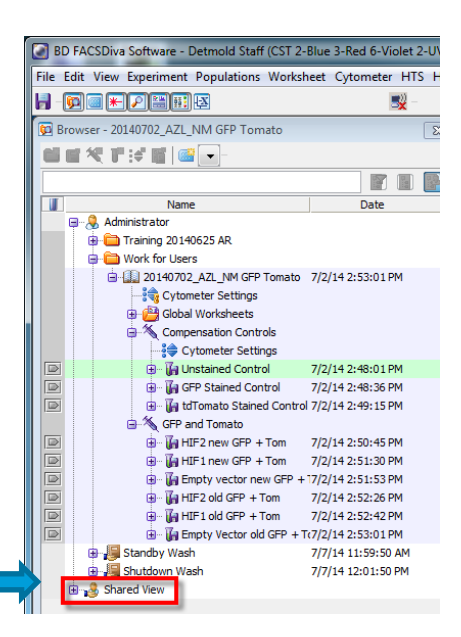

## SHUT DOWN PROCEDURE

Every time you run samples on the Fortessa, the instrument needs to be washed at the completion of your session.

If you are the last scheduled user for the day, or if there are no bookings for the next 3 hours, please run a full shut down wash to ensure the ongoing operation of the machine.

- 1. Turn off UV laser.
- 2. In the cytometer **Browser** window, scroll to the bottom and expand the Shared View section
- 3. Double click on the Shutdown Wash experiment
- 4. Expand the Wash tubes specimen to access the wash tubes: Bleach, FACSclean and Water
- 5. Click on the acquisition marker beside the first tube in the list (Bleach)
- 6. Load a tube of bleach onto the cytometer, ensuring that the cytometer is set to RUN (not Standby) and on HI flow rate
- 7. On the computer, press Record Data. When asked, choose to Overwrite the existing data
	- o The tube will run for 5 minutes
- 8. When the tube has finished running/recording, unload the tube, click Next Tube in the Acquisition Dashboard, then repeat steps 4-6 with both FACSclean and then with Water
- 9. Leave the water tube loaded on the cytometer and press standby on the front panel
- 10. Log out of the software and leave the computer logged into Windows
- 11. Turn off Fortessa (green button)

#### Changed configuration? YOU WILL NEED TO RETURN THE ALTERNATE FILTERS/DICHROIC MIRRORS, SIGN THE FILTER REGISTER AND RETURN THE REMINDER NOTICE

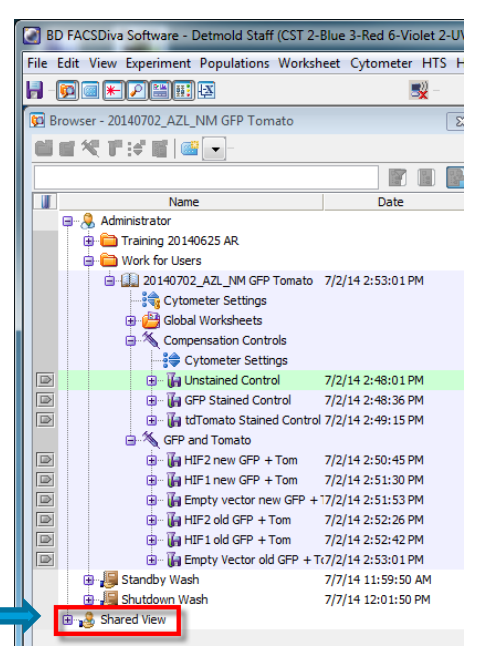

## Changing FACS-flow sheath-carton

Once alarm sounds, and FACS flow empty light is on:

- 1. Finish recording data for current tube
- 2. Put O/N or water tube on the sample probe
- 3. Put Fortessa into stand by
- 4. Unscrew and remove empty sheath carton
- 5. Put empty carton to one side; slide full carton in place
- 6. Remove cap from full carton; put cap on the empty one
- 7. Insert sheath-line into full carton and screw in place. Do not over tighten. Pull the thread on the carton up, so the sheath-line fits in properly.
- 8. Press **[Reset Alarm]** on the fluidics cart and make sure the red light turns off
	- Pressing [silence alarm] only silences the alarm need to press [reset alarm]
- 9. Fortessa can be put in run-mode to resume your work

## Changing waste tank

Once alarm sounds, and Waste full light is on:

- 1. Finish recording data for current tube
- 2. Put O/N or water tube on the sample probe
- 3. Put Fortessa into stand by
- 4. Unscrew waste line from full waste tank and set to one side
- 5. Remove the rear-cap on the empty waste tank and fasten cap on full waste tank a. *To avoid spills, install the rear cap on the full tank before removing it from the cart*
- 6. Remove full waste tank from fluidics cart and install empty tank.
- 7. Screw waste-line onto the empty waste tank. Do not over tighten
- 8. Press [Reset Alarm] on the fluidics cart and make sure the red light turns off
	- Pressing [silence alarm] only silences the alarm need to press [reset alarm]
- 9. Decontaminate waste tank: add 1L of sodium hypochlorite to waste tank, write date on waste container and place on the wheeled trolley (PC2 requirement).
- 10. Fortessa can be put in run-mode to resume your work

Pressing [silence alarm] will turn the alarm off. However, you need to press [reset alarm] to reset the alarm (you will then see the warning light turn off)

> Collar to assist in reattaching fluidics line

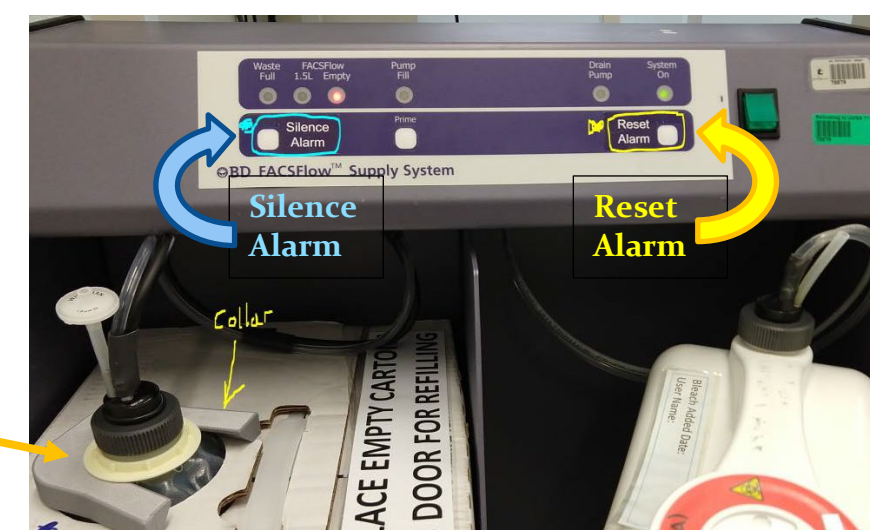

## Blockage / no events

#### If CST errors and no events were observed in the first (of five) plots:

- 1. Check the fine adjustment dial is not fully turned anti-clockwires.
- 2. Check sheath carton is not empty
- 3. Check that FACS-flow (sheath) red light is not lit on the fluidics cart if it is, get a staff member.
- 4. Bleed air from sheath filter
- 5. Remove CST tube and set-aside. Place bleach tube on sample probe and put cytometer on [HI].
- 6. Exit CST
- 7. (optional) Log out of user name and log into CST\_wash (pw: muse42)
- 8. Open an experiment and make an FSC vs SSC dot plot
- 9. Acquire (not record) data
- 10. Wait for events to be on screen, or 3-5 minutes.
- 11. a/ If events observed: run water tube for 2 minutes, then resume CST (put flow rate back to [low]. b/ If no events:
	- restart machine waiting 2 minutes before turning Fortessa back on.
	- find/contact staff member 8302 7809
	- continue bleach tube for 10-15 minutes.

#### If during run:

- 1. Check the fine adjustment dial is not fully turned anti-clockwires.
- 2. Check sheath carton is not empty
- 3. Check that FACS-flow (sheath) red light is not lit on the fluidics cart if it is, get a staff member.
- 4. Bleed air from sheath filter
- 5. (optional) Log out of username and log into CST\_wash (pw: muse42)
- 6. Open an experiment and make an FSC vs SSC dot plot
- 7. Place bleach tube on sample probe and put cytometer on [HI] flow rate.
- 8. Acquire (not record) data
- 9. Wait for events to be on screen, or 3-5 minutes.
- 10. a/ If events observed: run water tube for 2 minutes, then resume run.

b/ If no events:

- restart machine waiting 2 minutes before turning Fortessa back on.
- find/contact staff member 8302 7809
- continue bleach tube for 10-15 minutes.

## Running a New Experiment

#### Experiment setup

- To create a new experiment. In the Browser window click the [New Experiment] icon
- To duplicate a previous experiment
	- o Double-click and open old experiment
	- o Right click and select [Duplicate Without Data]
- Rename the experiment to fit the required convention 20191204 BC Exp name

That is: (year month day) YYYYMMDD your initials experiment name.

It must be in this format for proper data management.

o The data will be saved in a folder with the name of your experiment. This folder is created when you record data for your first tube. Changing the experiment name later will create another folder with subsequent data saved within.

#### Tube setup

For new experiments (not duplicated), create one specimen/tube, setup the parameters and set the appropriate voltage values from a full stained tube. Then create compensation and sample tubes. If you make all the tubes first, sometimes voltages will not be applied across the tubes correctly.

- Create a specimen with the [add specimen] icon.
- Expand specimen by pressing the plus sign next to the Syringe icon, you should now see one tube in your list
	- o Once a tube has finished recording, it is immediately exported. Any sample renaming in Diva after recording will not be reflected in the filename. You will have to manually export the FCS file again.

#### Parameter setup

- Click on the Acquisition Marker beside any tube
	- o *Clicking on the tube name is not sufficient. You need to click the* Acquisition Marker*, it will become active (green).*
- The cytometer controls will activate. In the cytometer window, you can then make changes to the parameters: add/delete, change voltage, compensation, threshold etc.

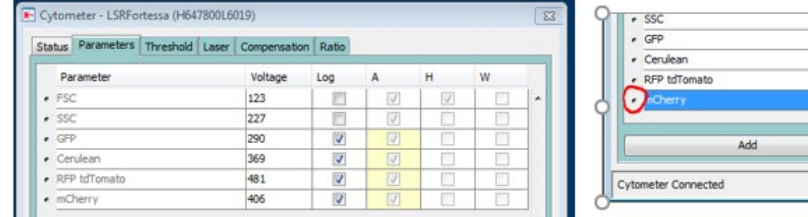

- o Setup parameter names. Find the fluorochrome in the channel listing. For example, clicking on Alexa Fluor 488 – to bring up the dropdown list, and selecting GFP. If your fluorophore isn't listed, use the generic name. For example: (V 525/50) V for violet, 525/50, the bandpass of the detector. You can add a custom label using the [experiment layout] – see below.
- o Delete unwanted parameters. This will reduce file size and make it easier to setup the cytometer/layout. Click on the small dot next to the parameter(s) you wish to delete and then press

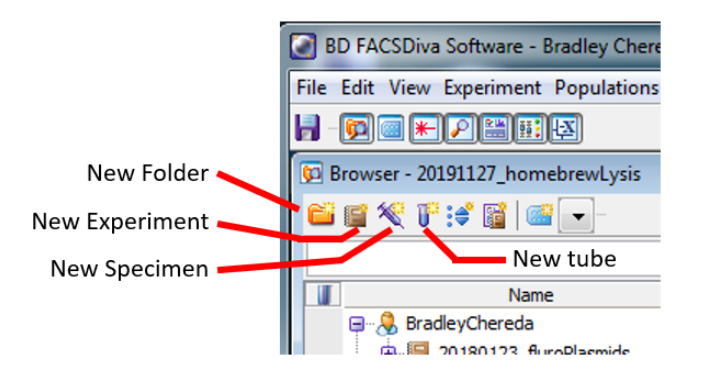

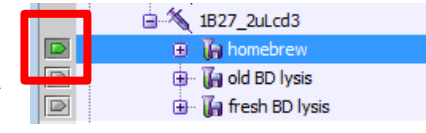

Delete

the Delete button at the bottom right. *Do this after setting up your parameter names, otherwise when you click on a parameter name, it will list the names of that detector AND all of the deleted ones.*

- o Ensure H, A, W parameters are selected as needed (e.g. "H" and "A" for FSC to enable doublet discrimination).
- o The Log column determines Log/Linear settings. The defaults are, FSC and SSC: linear [unchecked]; fluorescence: Log [checked]
- Use the Experiment Layout window to edit axes labels, acquisition number and duration and stopping gate.

From the Experiment menu at the top of the window, scroll down and click on Experiment Layout

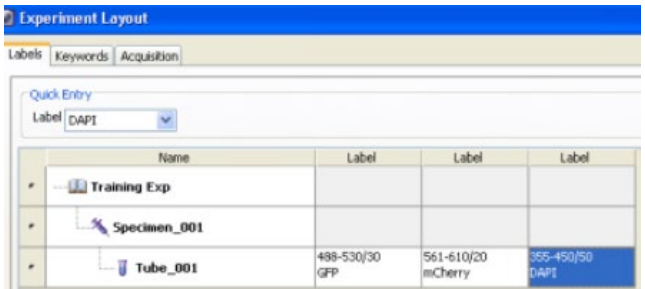

## Create plots

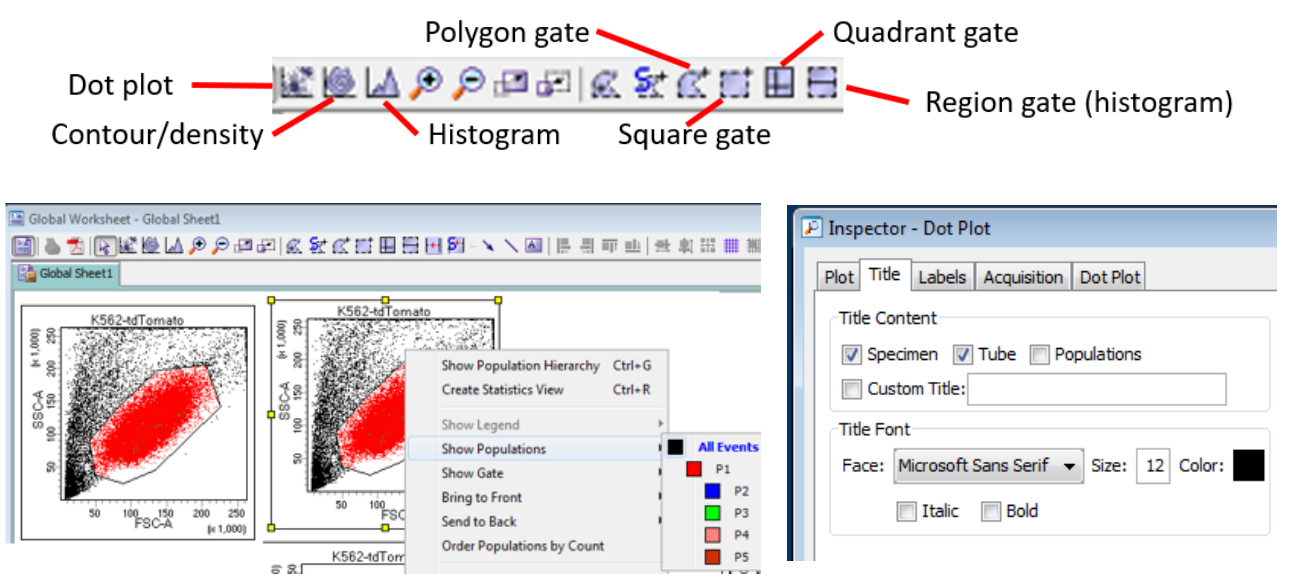

• On the Worksheet (right screen), you can create plots and setup gates using the buttons across the top of the Worksheet window.

#### Suggested basic layout for new assays:

- Create two dot plots: FSC-A/SSC-A and FSC-A/FSC-H.
- To help set voltages, make bi-exponential histograms for each fluorophore put them in the grey region so they aren't included in your PDF (bi-exp option: click on plot; inspector window and [plot] tab). You can then set up the plots you want to print out within the white area.
- To display events from inside a specific gate on a certain plot, right click on the plot, click **Show** Populations, and select the population(s) you wish to view.
- To show the gating hierarchy, press  $ctrl + G$ .
- For custom plot titles, click on all the plot(s). In the [Inspector] window, select the [Title] tab. Select from [specimen], [tube], [population] *the population shown in that particular plot*, or create a custom title.

## Acquiring data workflow

*New users: read entire section before proceeding*

- 1) Select your first tube by clicking on its **Acquisition Marker**
- 2) Check [events to record] value is appropriate (acquisition dashboard)
- 3) Press Run on the front panel of the cytometer, have flow rate on [Lo]
- 4) Move the sample arm to the side
- 5) Load your sample tube and move the sample arm back under the tube without delay (cytometer will quickly aspirate sample when the arm is to the side).

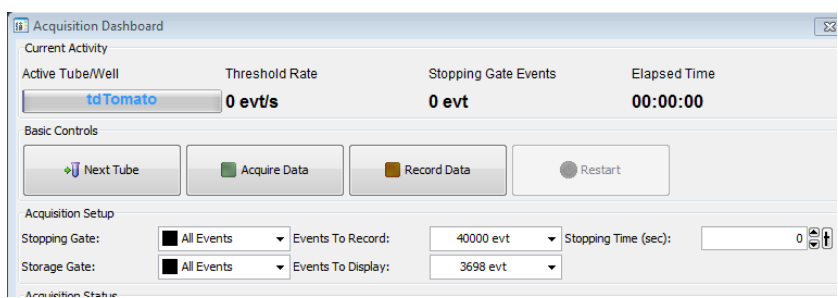

- 6) Click [Acquire data] on the Acquisition Dashboard and data will appear within your plots.
- 7) Set parameter voltages (or check the previous voltages are appropriate).
- 8) Click [record] data to record/save data

Once the tube has been "recorded", the data will be saved and exported. You may then load your next tube. Ensure that the Acquisition Marker is set to the appropriate tube by either clicking on it manually, or, if you are remaining within one Specimen, clicking on Next Tube in the Acquisition Dashboard. then press Acquire, and Record when you are ready.

#### Acquiring data for a new experiment

- Follow 1-7 of acquiring data workflow, loading a full stained control tube (for voltage setting)
- 7) Set parameter voltages

The **voltage parameter** is used to change the signal intensity (like the volume control on a radio). If you want the signal to increase; increase the voltage; decrease the voltage to reduce the signal. The default voltages are derived from CS/T, based on the best fluorescence separation of neg, dim, bright bead-populations. Try to keep within 50 volts of the defaults. Titrating the antibody/stain to fit in the CS/T voltages will get better results compared to altering the voltages to fit an arbitrary stain volume.

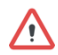

Voltages CAN NOT be changed between tubes (except for FSC and SSC). So make sure you use a suitable full stain control to set them correctly.

Voltages can be changed in the cytometer window.

- select/highlight number and type a new number

- select/highlight number press the up or down arrow on the keyboard. Ctrl + arrow changes by 10 volts

- Ballpark for FSC: 123 volts; SSC 222 volts

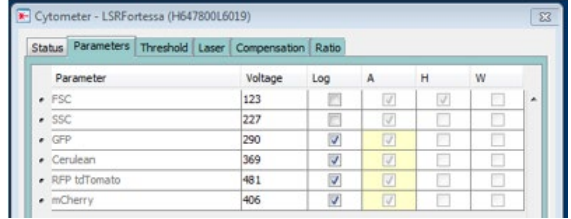

8) click [record] data to record/save data.

9) create appropriate specimens and tubes for the rest of your samples. See next section for autocompensation setup.

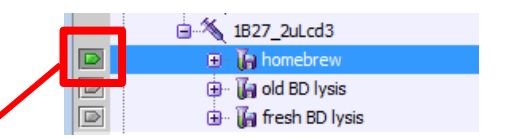

## COMPENSATION – calculating and modifying

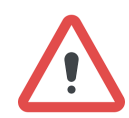

## Compensation settings can be adjusted at anytime.

*So long as the instrument voltages are set correctly, you can edit the compensation values during data analysis.*

#### Auto-Compensation

- Check that only the parameters you are measuring are listed in the parameter list
- Click [experiment] in the top menu bar, mouse over [compensation setup] and click [create compensation tubes].

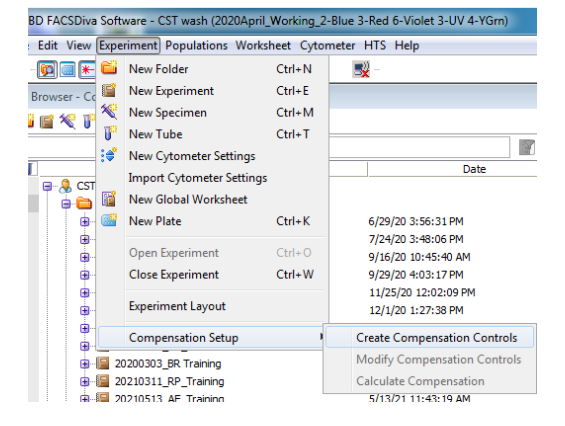

Parameter setup

- Include separate unstained tube:
	- Select if using an unstained tube control Deselect if using the negative population within your single stain controls.
- Delete fluorophores you don't have controls for
- Delete fluorophores with custom labels (ie, only have fluorophores with a "generic" label).

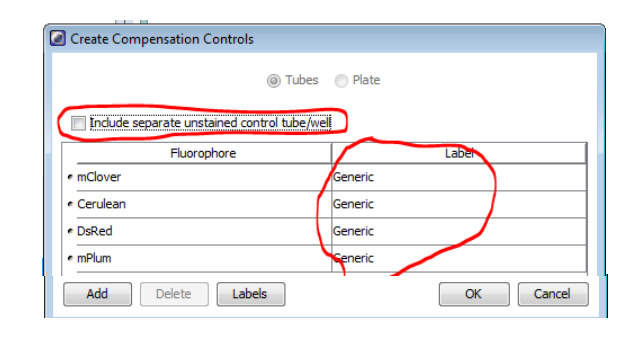

• FACSDiva will generate a specimen and tubes for your single stained controls as well as a global worksheet for gating the data on each tube.

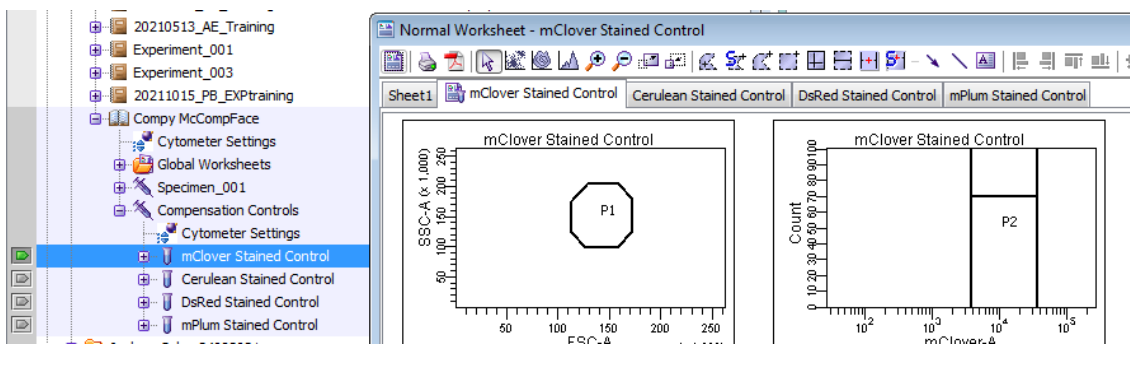

If you deselected separate unstained tube, you need to add a negative population interval gate for each tube.

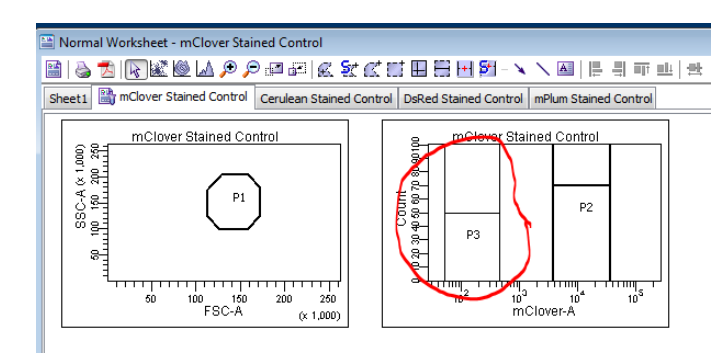

- Load your single stain tubes and record data for each
- Apply appropriate gates for each control.
- Click [experiment] in the top menu bar, mouse over [compensation setup] and click [calculate] compensation].
- Diva may alert you there are large compensation values in the experiment. This does not necessarily mean that auto-comp will be unsuitable for your experiment, but you should double-check to make sure that the values are correct.
- When asked by the system, add your initial to the end of the date and time stamp name that has already been generated, and make sure that you press Link and Save, do not select [apply].
- The compensation and voltages will be applied to new specimens and those with no data.

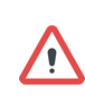

Make sure to change back to "global worksheet" before running sample tubes in order to see your plots/data.

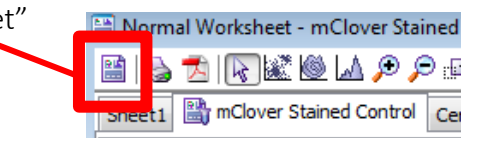

## Manual compensation

Changing a compensation value can affect multiple parameters. This section explains which fluorochrome to subtract from a detector. The example contains just 2 fluorochromes (Pacific Blue and AmCyan), but the principles remain the same regardless of the number of fluorochromes you are analysing.

- Record data for all of the single stained compensation controls.
- Select the tube you wish to view (by clicking the Acquisition Marker).
- In the Inspector dialog and Compensation tab, ensure that Enable compensation is selected. This selector allows you to turn compensation on and off (on a tube-by-tube basis)

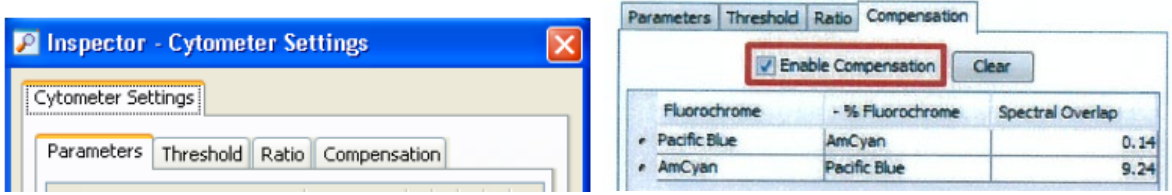

- Create a matrix of plots (i.e. plots showing every fluorochrome plotted against every other fluorochrome)
- Highlight all these plots, and in the **Inspector** on the **Plot** tab, ensure that in the Biexponential Display section, both X Axis and Y Axis are selected
	- o Biexponential display allows for pseudo negative numbers in a log scale. So, you can visualise all the data points if they go off-scale due to spectral overlap or applied compensation.

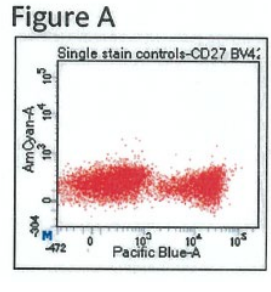

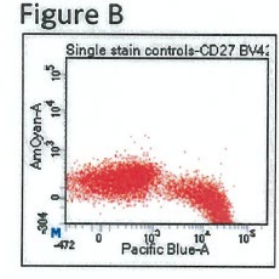

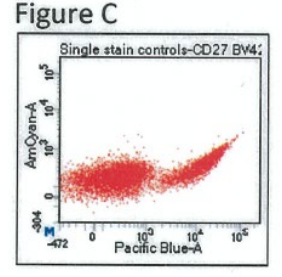

A) *properly-compensated data* B) *over-compensated data* C) *under-compensated data*

- The above example is a Pacific Blue single stain control. Pacific Blue *should not* be seen as AmCyan positive, and needs to be compensated out. Therefore, we are looking to subtract Pacific Blue fluorochrome from the AmCyan detector.
	- o In the compensation window, the columns are delineated as:

## Fluorochrome | - % Fluorochrome | Spectral Overlap

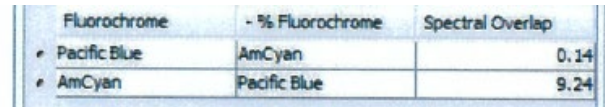

o To subtract Pacific Blue from AmCyan:

Fluorochrome = AmCyan

- % fluorochrome = Pacific Blue
- o When you have AmCyan in the tube and are looking to subtract it from the Pacific Blue detector, the equation is reversed and becomes Pacific Blue - % AmCyan
- After setting the compensation for the first tube, you will need to copy that altered compensation setup (Copy Spectral Overlap) and paste it onto the subsequent tube (Paste Spectral Overlap with Zeros). These options are found by right-clicking the tube.

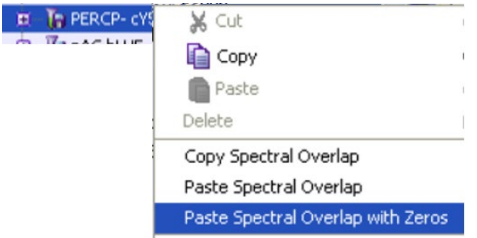

- Check the compensation for the next tube(s), and copy and paste the spectral overlap as necessary. When you have iterated through all the tubes, copy the final tubes spectral overlap onto the other tubes, so they all have a complete matrix.
- Copy the "complete matrix (spectral overlap)" and paste onto the experiment Cytometer Settings. This will apply the overlap on all future tubes.
	- o If you have run Auto-comp you will first need to unlink the Experiment Cytometer Settings (the settings with the gold chain link icon), by right clicking on the Cytometer Settings, and selecting Unlink from 20190512103258 BC<sup>\*</sup> (this name will be different and based on a date and time stamp and your own initials)

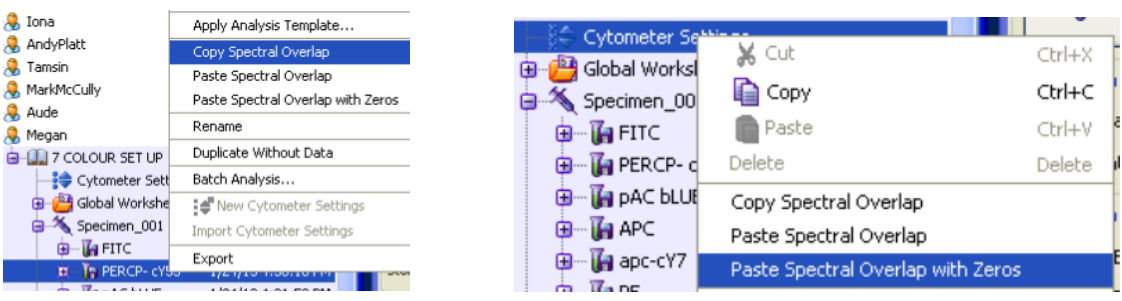

## BATCH ANALYSIS – Printing, PDF reports and Statistic Exports

• To print the Worksheet, create a PDF of the results, or export statistics for all your samples, highlight all the specimens you require information from (or select individual tubes if not all are required)

#### • Select specimen or tubes

- o Specimen: hold [ctrl] and click the specimen(s) for export
- o Tubes: hold [ctrl] and click the tubes for export (can not select tubes over different specimens)
- Right click on a selected specimen/tube select Batch Analysis

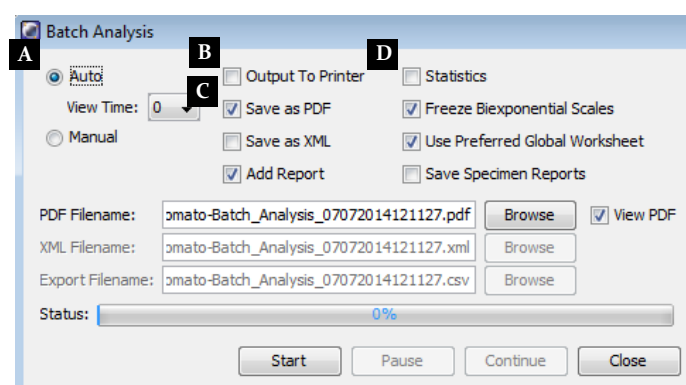

• **A** - If no gate changes are required from sample to sample, change View Time to 0 to make the process as fast as possible

• A - If you have different cell types and need to adjust gates between sample types, switch to Manual mode so that you can make changes before proceeding with the export/print between tube files

 $B - [deselect]$  - there is no printer attached to the fortessa PC

- $\bullet$   $\mathsf{C}$  [select] make sure the PDF filename saves to your own folder
	- o Folder will be in D:\BDExport\Worksheet\Your Name
	- o this file will be available on the network the following day as per standard data backup policy
	- o for genuine urgent data requests please make arrangements with staff *prior* to your acquisition run
- $\bullet$   $\bullet$   $\bullet$   $\bullet$  if you wish to export statistics, check this box, make sure the output will go to your own folder
	- o Folder will be in D:\BDExport\Statistics\Your Name
	- o this file will be available on the network the following day as per standard data backup policy
	- o for genuine urgent data requests please make arrangements with staff *prior* to your acquisition run

## **GETTING FLOW DATA**

Each morning (9 am), the FCS data from the previous day will be uploaded to the cloud. The backup can only occur of the cytometer-PC is logged into Windows.

## **CLOUD ACCESS**

#### 2-factor authentication

Research data storage now requires 2-FA when logging in.

I recommend to use the "google authenticator" app (android/iOS) instead of the one uniSA recommends as there has been issues with it.

#### Users with a university email

You will need to log into the RDS (research data storage) system (you don't have to apply for storage) https://rds.unisa.edu.au

You will not see any folders on first log in.

Once you log in, let a staff member know and they can share the flow data folder with you.

#### External users (without a uniSA email address):

ITS has enabled onerous authentication requirements for non @unisa.edu.au accounts please discuss access options with staff (your data will be backed up on the server).

#### **File Paths**

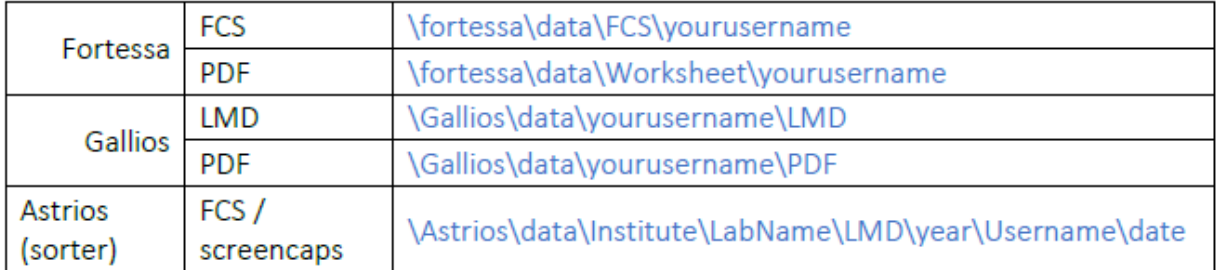

#### **CLOUD BUG**

Upon logging in to RDS, your browser may not display anything. In the address bar delete the highlighted text (so that only "https://rds.unisa.edu.au" remains)

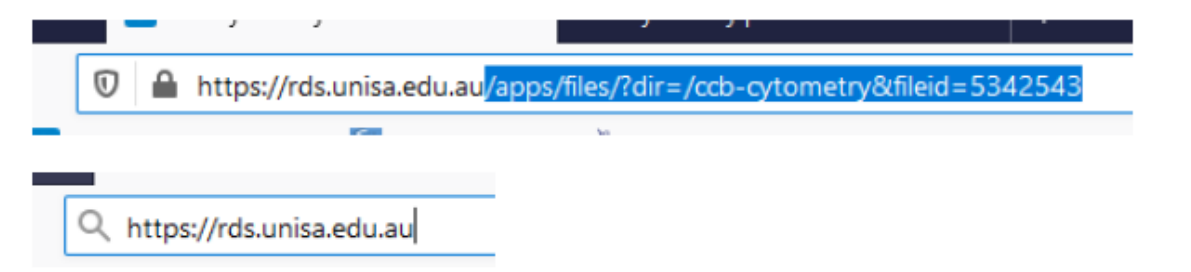

And press enter; you should now see the normal interface.

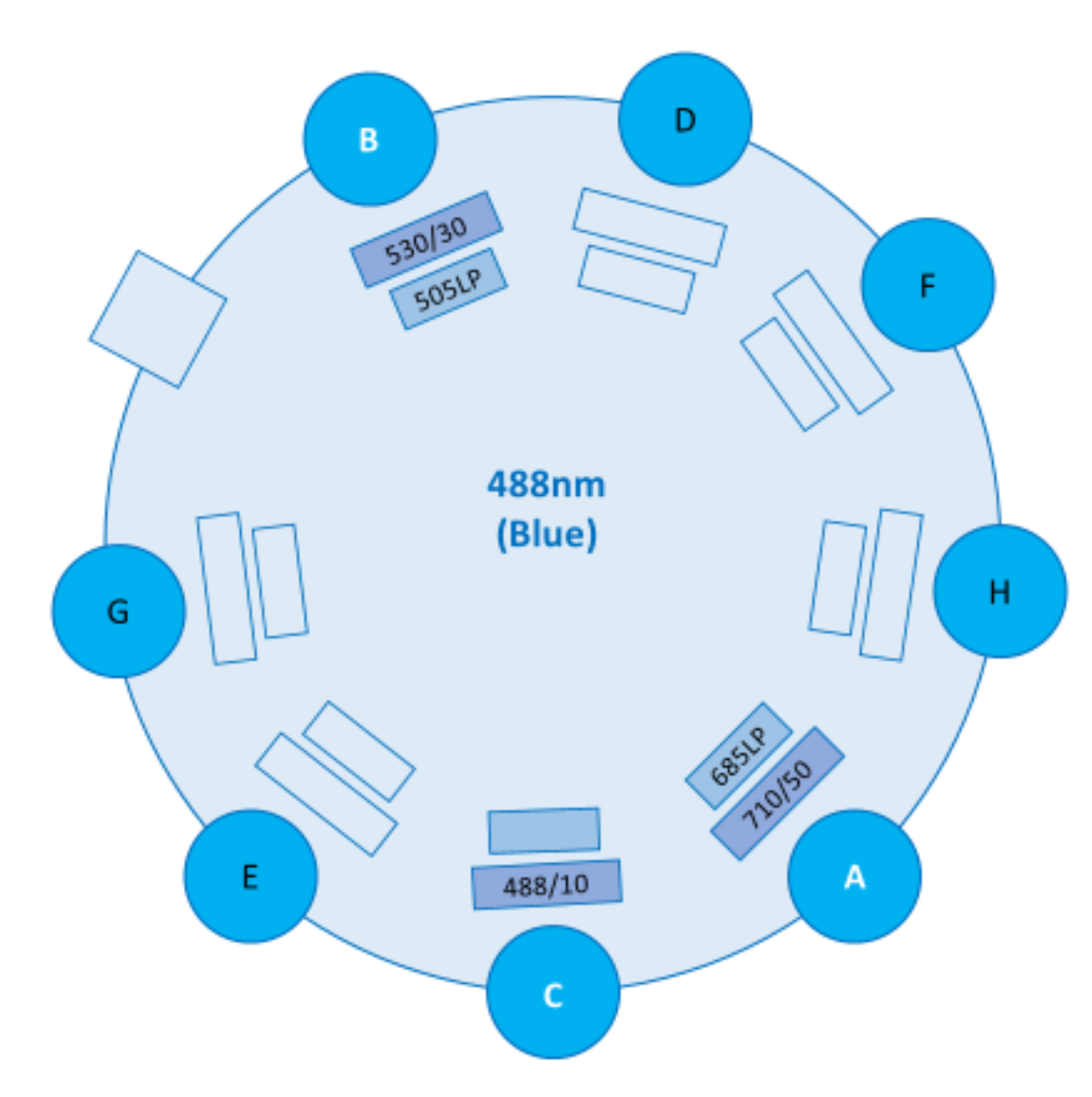

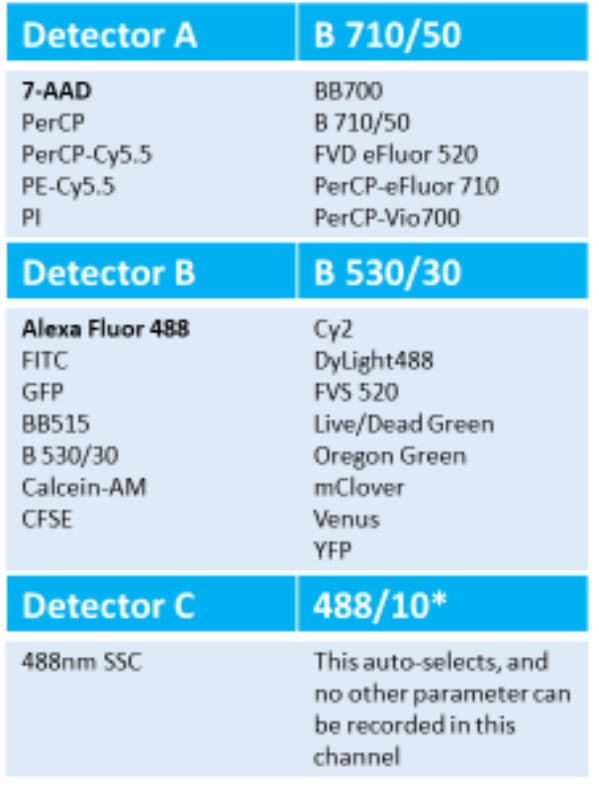

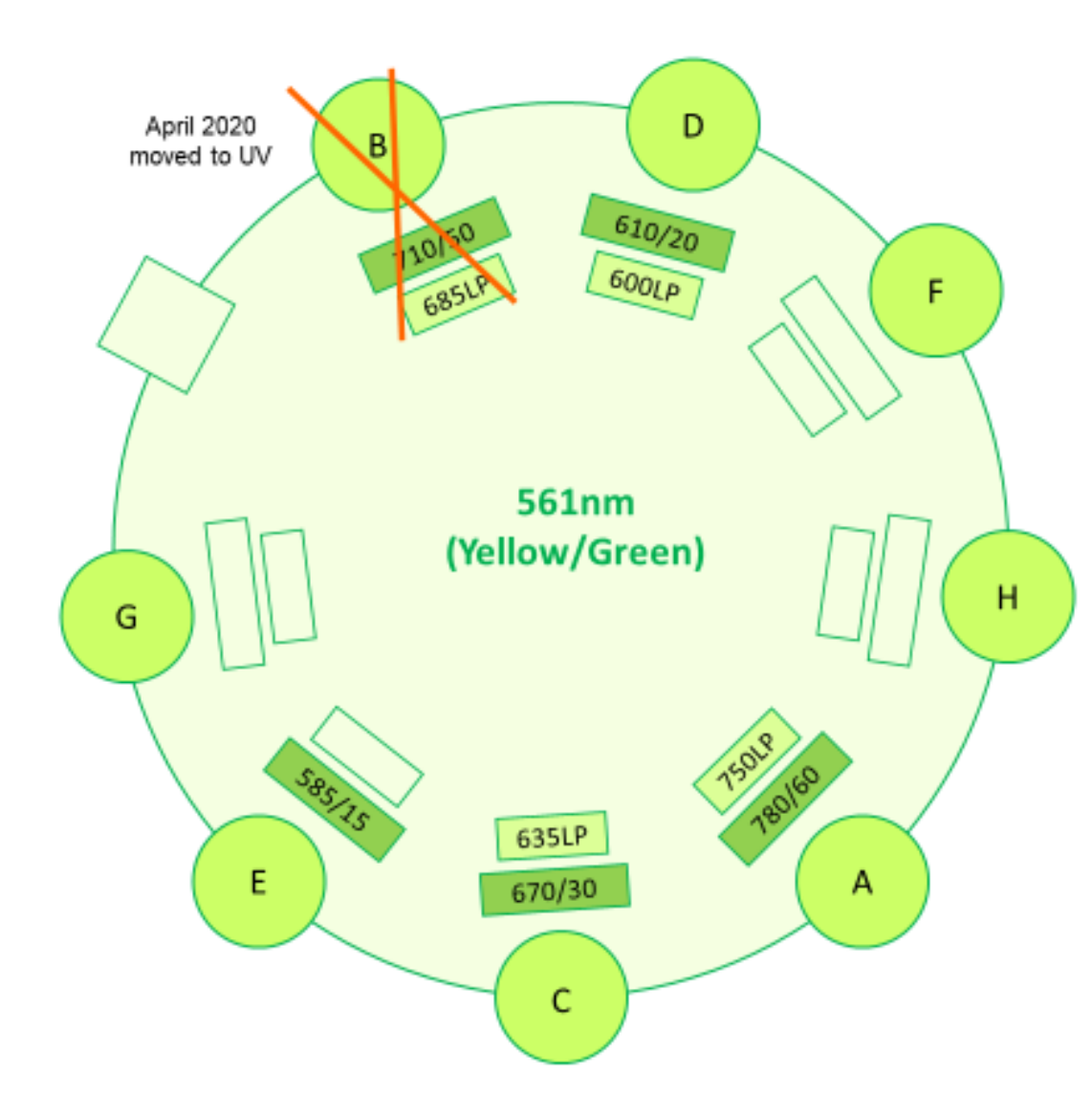

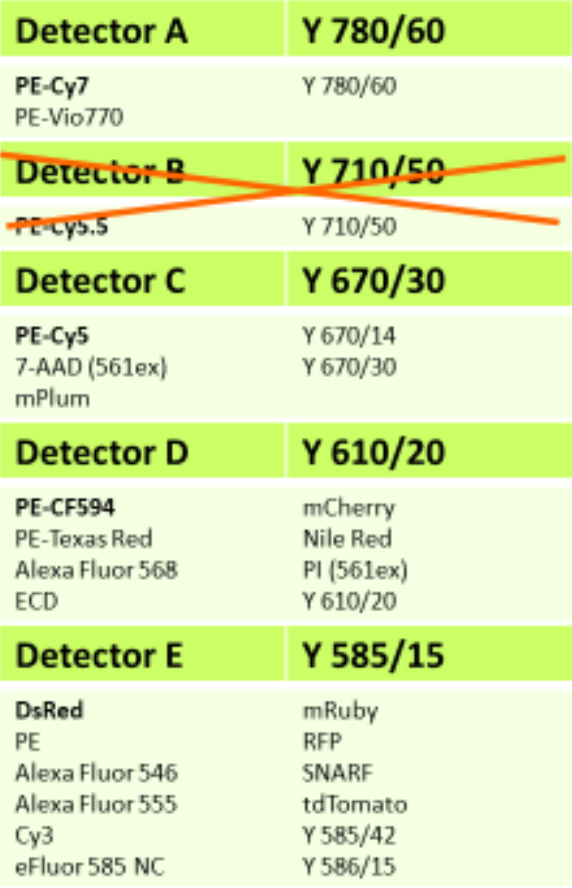

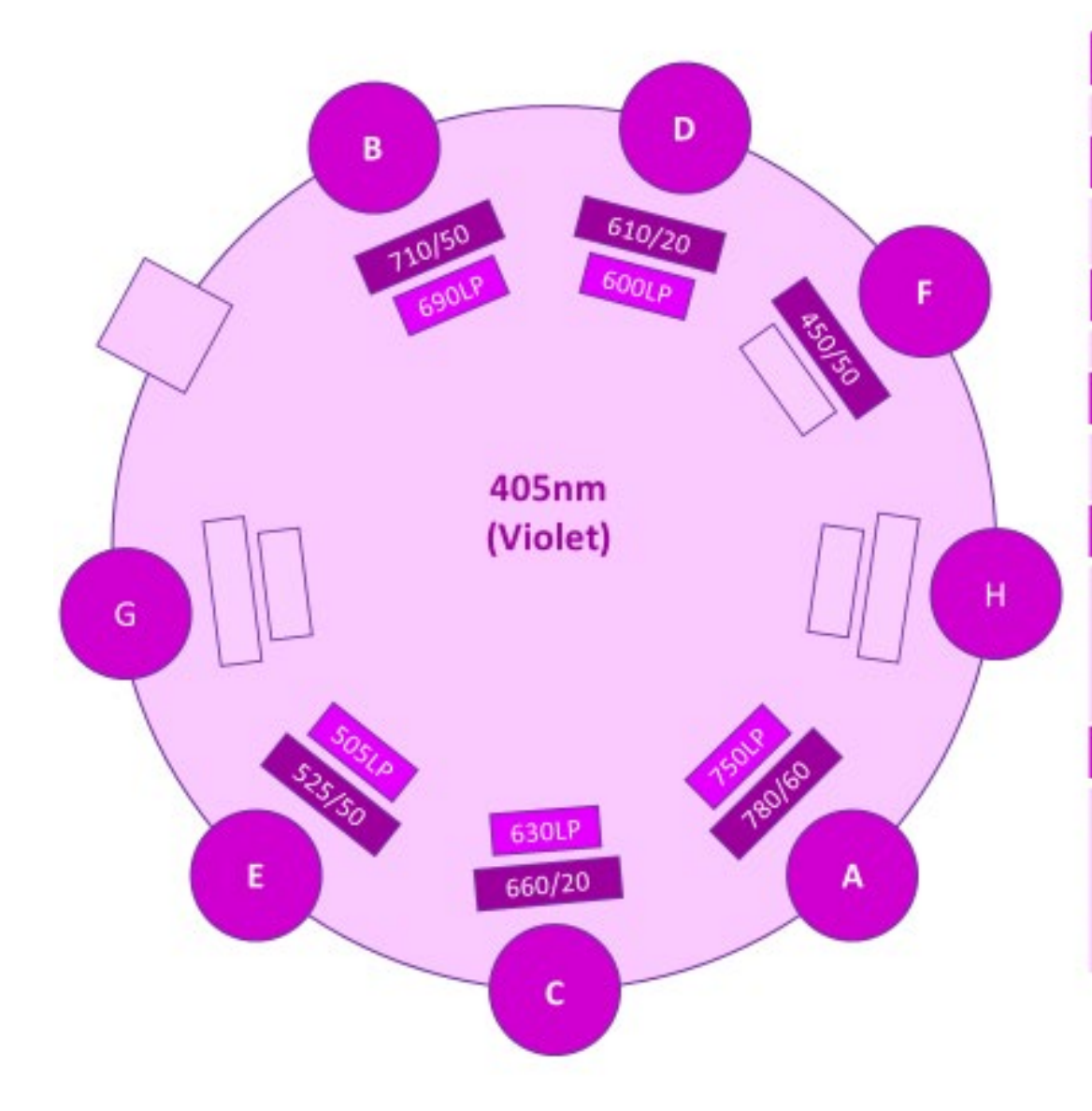

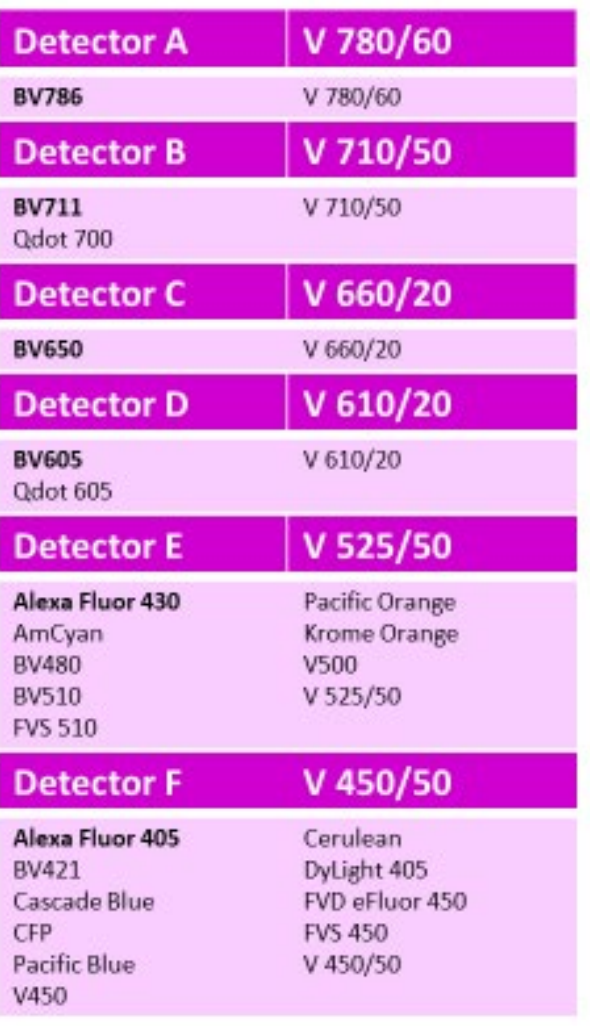

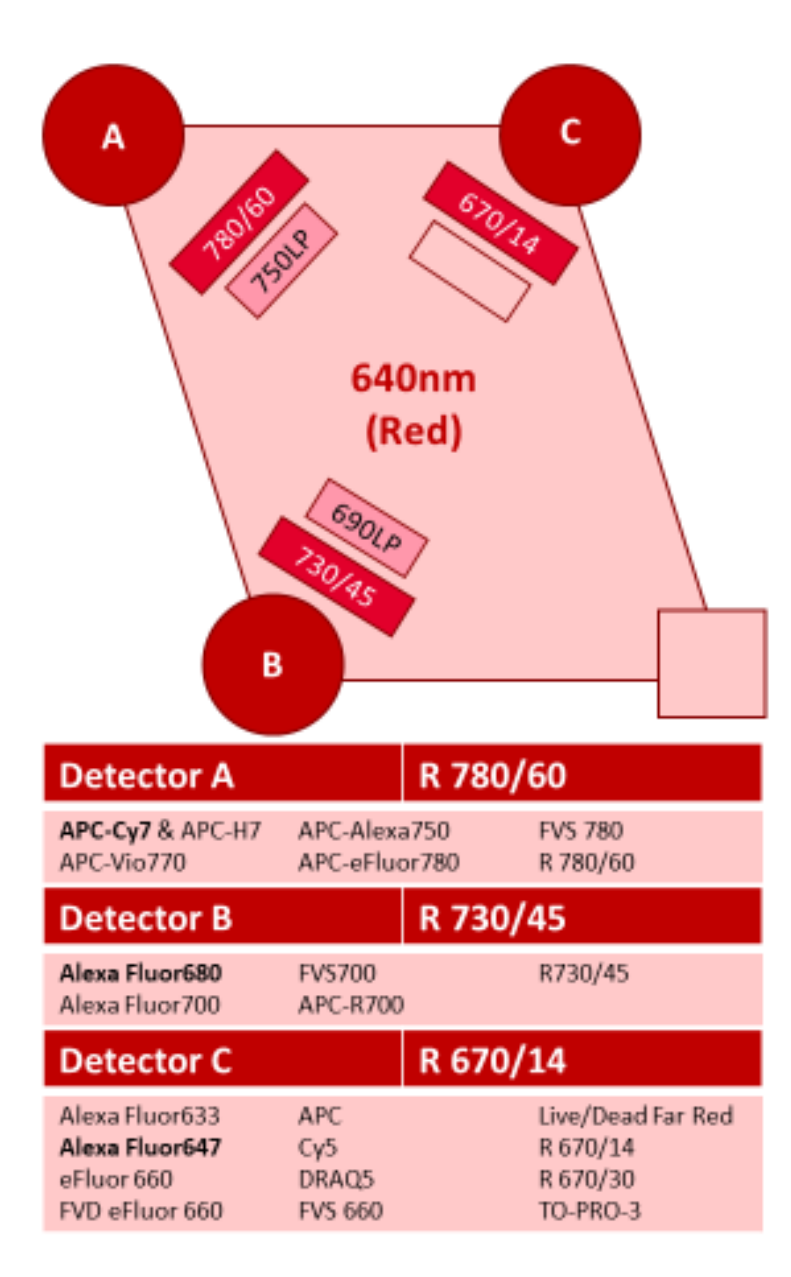

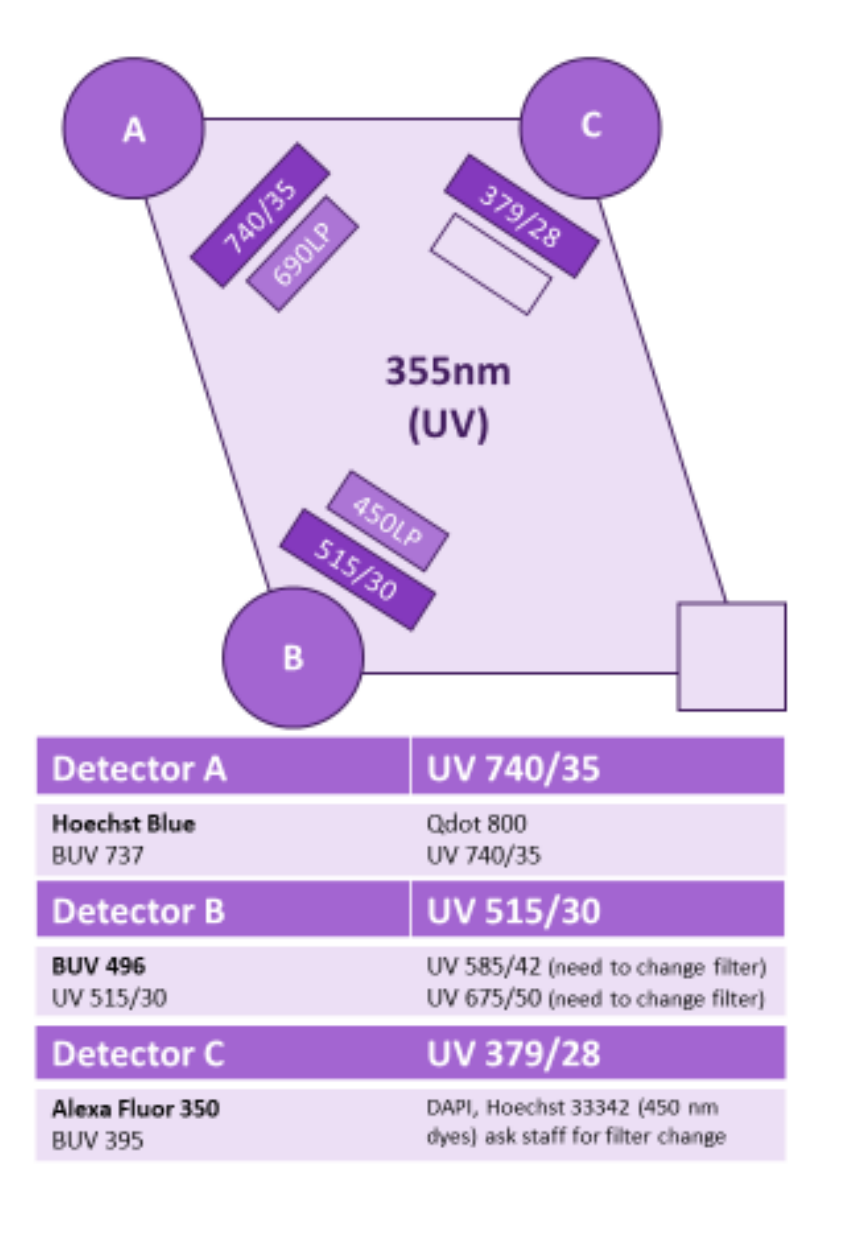

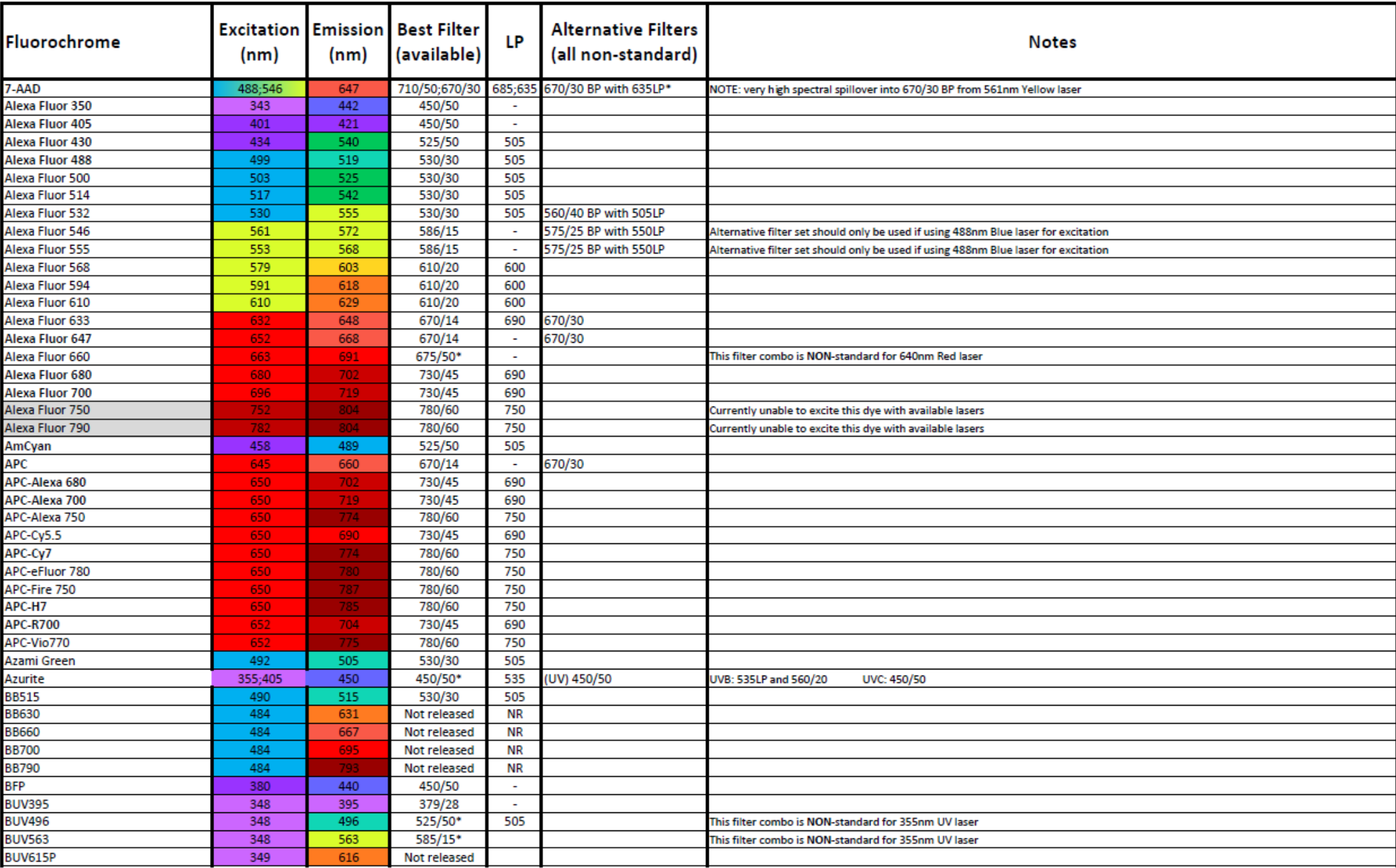

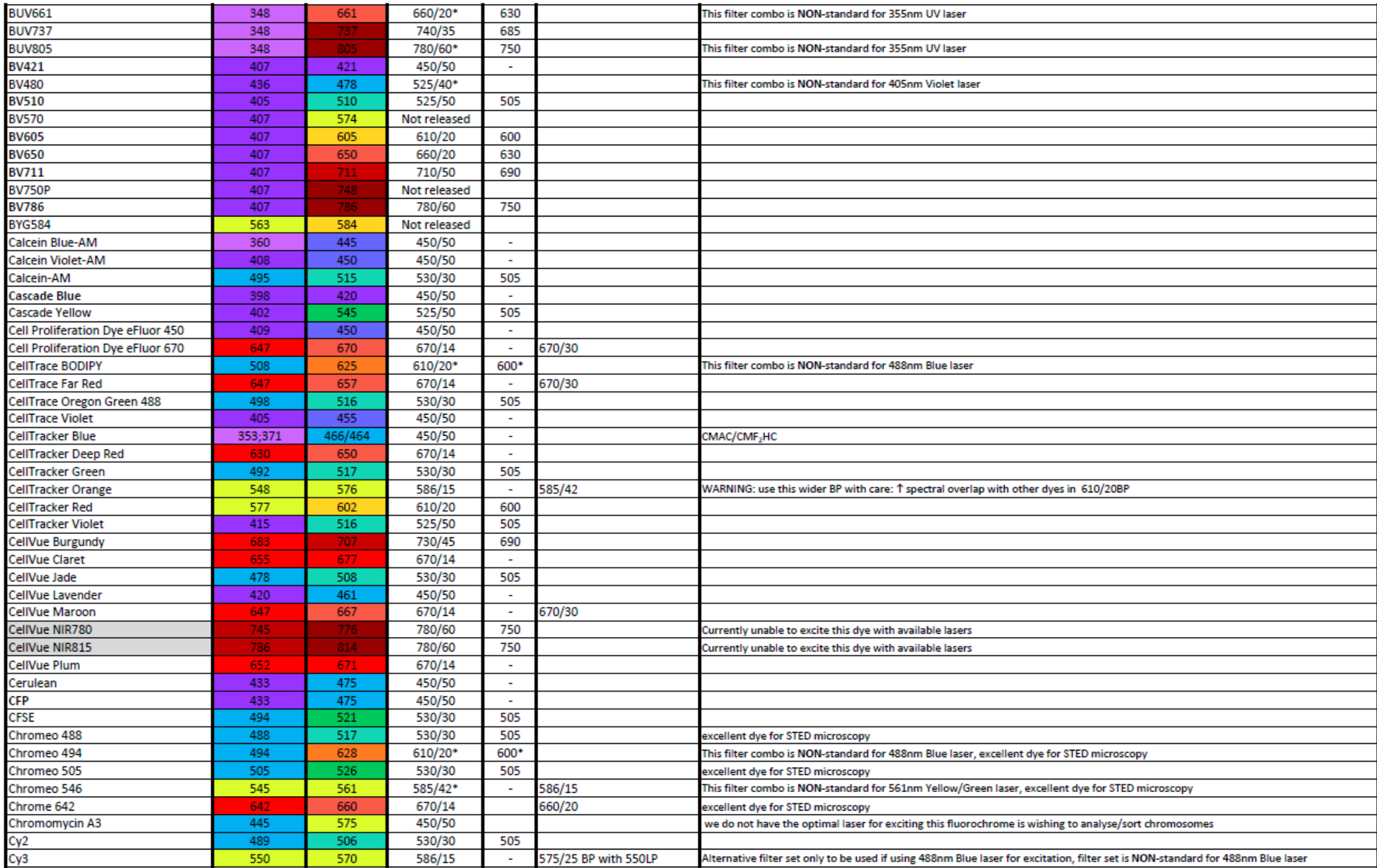

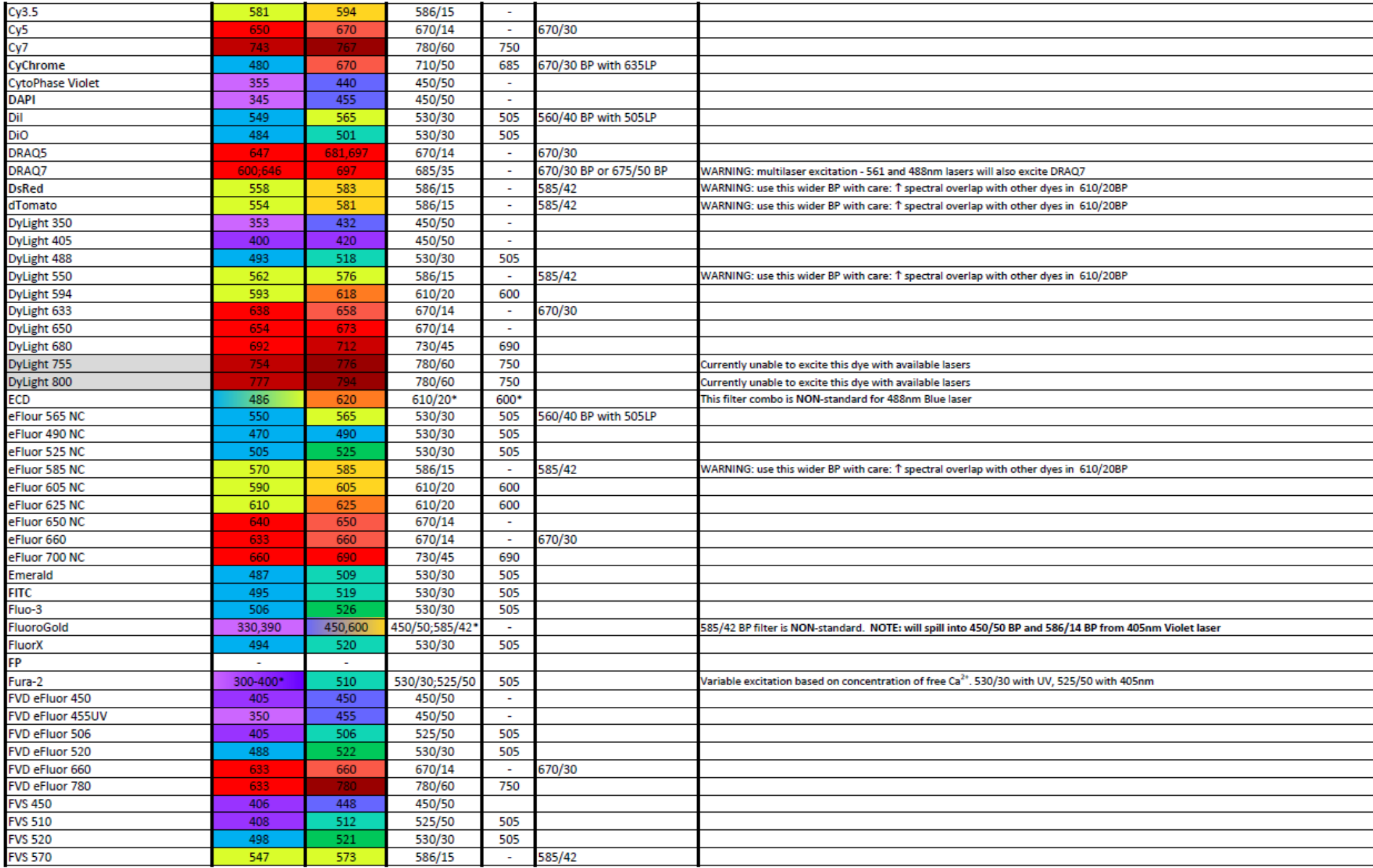

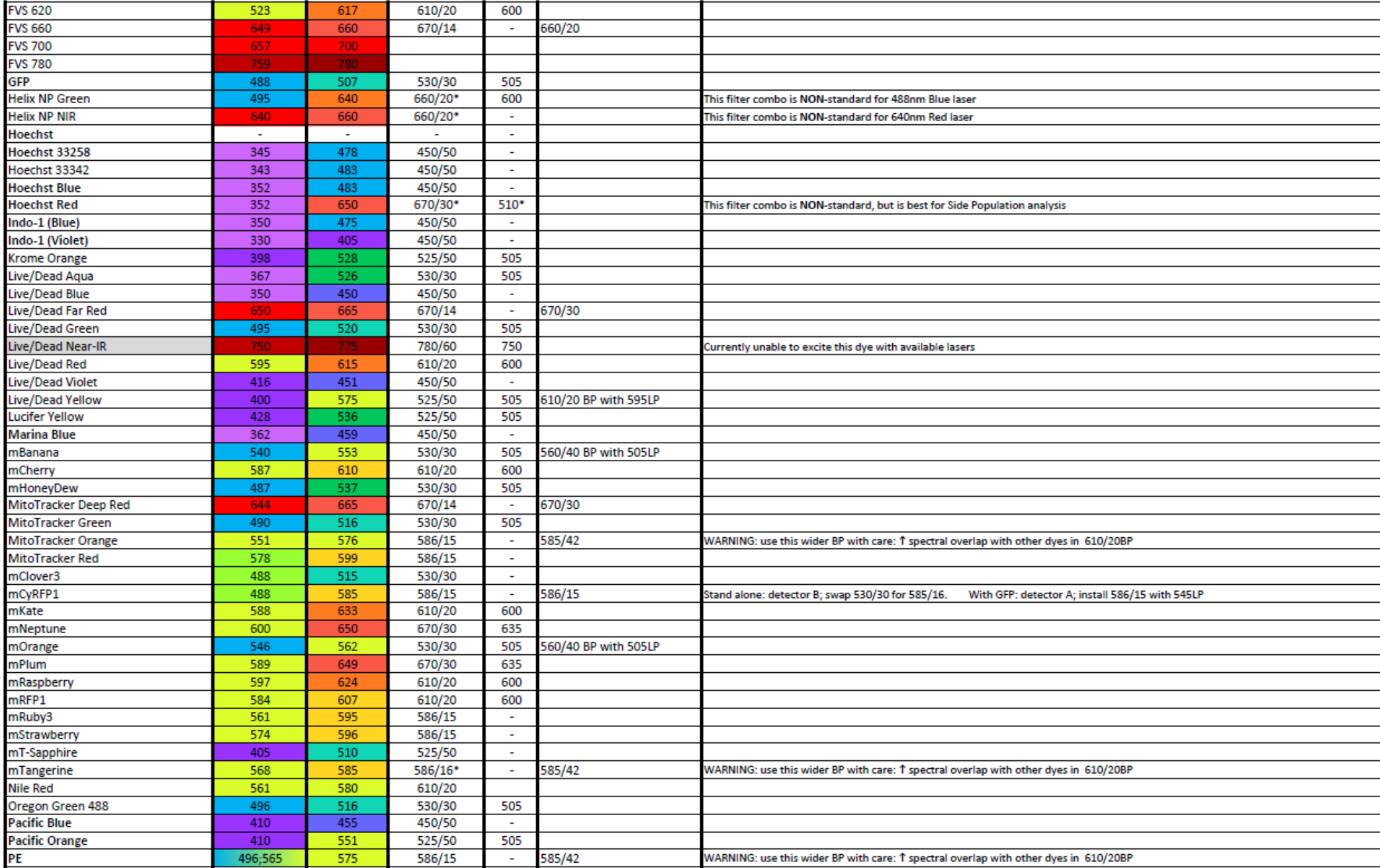

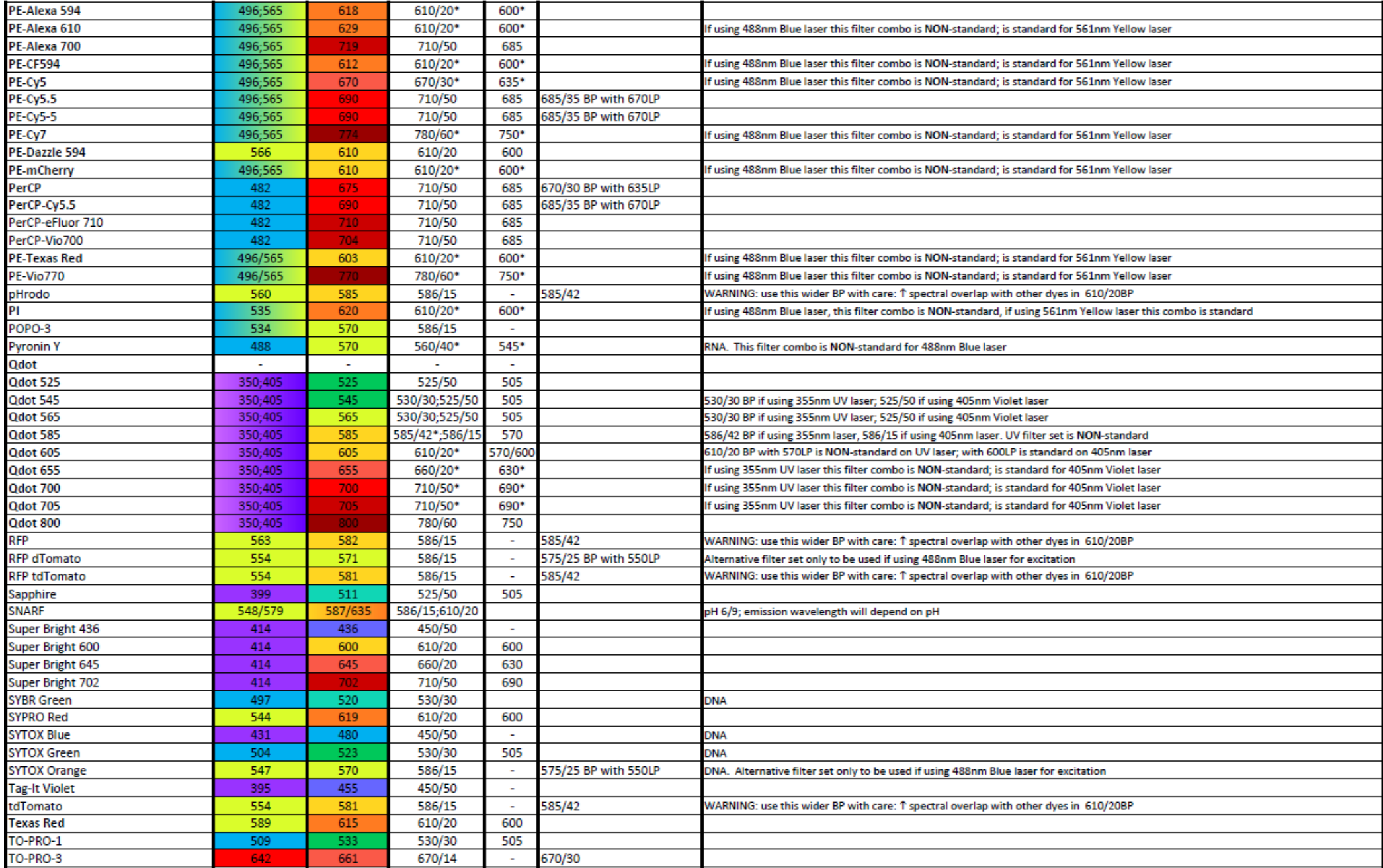

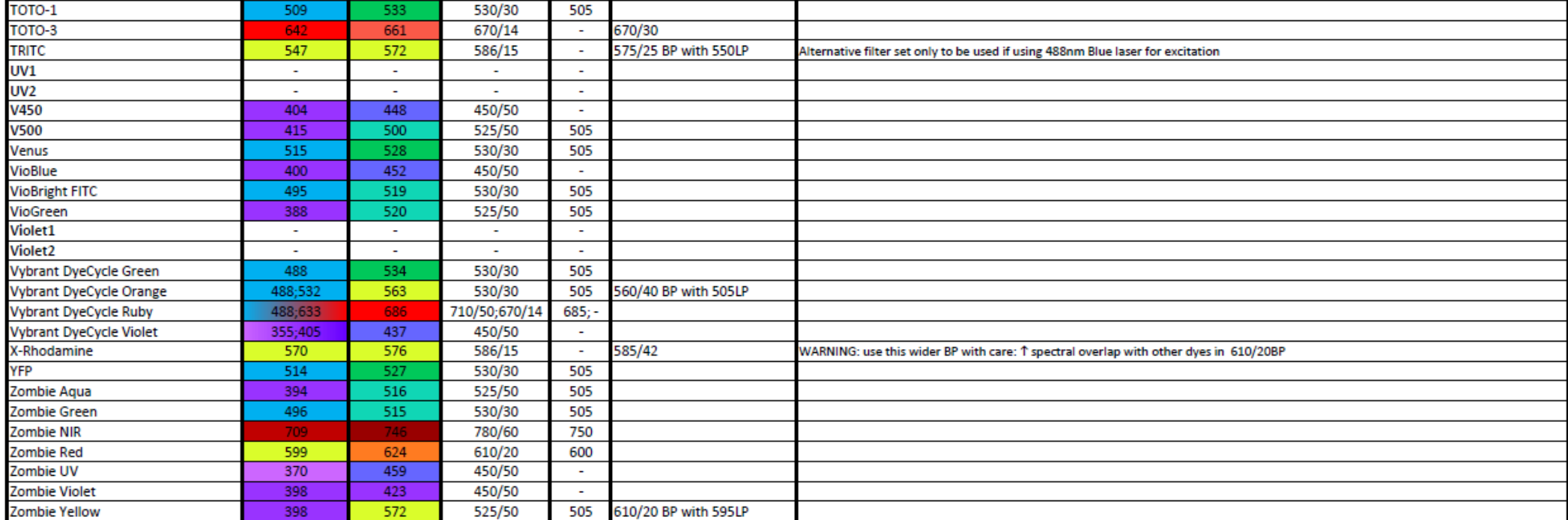